## Guide to Using the NH Bicycle Route Map Viewer

The bicycle route mapping is designed to provide cyclists information on transportation routes throughout New Hampshire. In addition to recommended bicycle transportation routes, the map contains layers of interest to cyclists and other roadway users. Map layers include state maintained bicycle paths, crash locations involving bicyclists, rail trail locations, and many other transportation related layers. The instructions below will help you navigate the map and select layers of interest to display.

## **Basic Map Controls**

The basic map controls are located in the upper left hand corner of the screen:

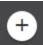

Zoom In

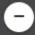

Zoom Out

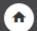

Return to "Home"

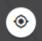

Track Your Physical Location

## Other Controls (located at bottom of map page)

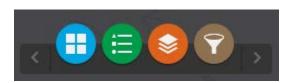

Move your cursor over the buttons to highlight each button's function: Basemap, Legend, Layer List, and Query.

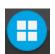

The Basemap Gallery button will bring up a menu that will allow you to choose one of 12 basemaps. The "Dark Gray Canvas" basemap is on by default.

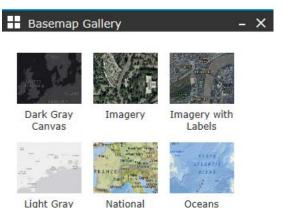

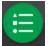

The Legend button will display the legend if it's not already displayed. The legend shows all the layers currently visible on the map.

Visible layers can be selected

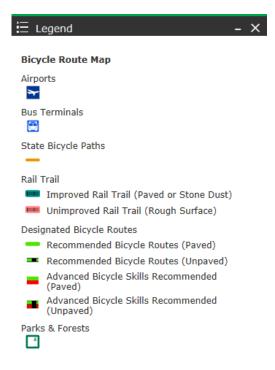

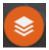

The Layer button will display the layer list. From the layer list you can choose the layers you'd like to have displayed by checking the box adjacent to the layer name.

There are 5 "operational layers"; the blue checks next to the layer name indicate that the layer is turned on and is visible on the map. By clicking the small arrow to the left of each of the operational layers a sub-layer will be opened and shown in the layer list. These sublayers can also be turned on and off by checking the box next to the layer name.

There are many layers available for you to explore to customize your display.

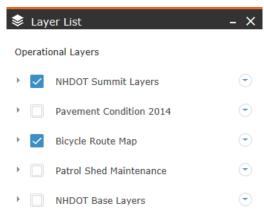

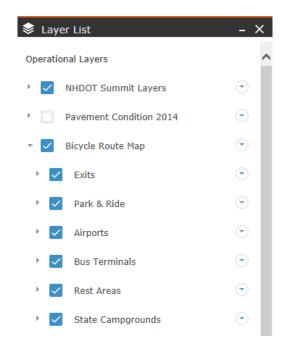

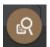

The Query button will allow you to search for a specific Rail Trail, Bicycle Path, Town, Park or Forest, or Tourist Region. Click on any of the 5 query categories then select from the dropdown menu and click "Execute" to zoom to your selection.

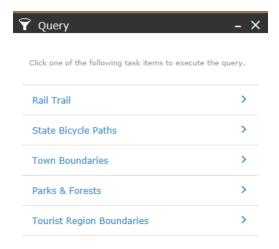

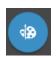

The Draw button will bring up a menu of various drawing tools that can be used so customize your map.

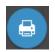

The Print button will allow you to print out your map.

...

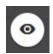

The Map Overview button will allow you to choose what area of the map you would like to zoom in on.

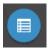

The Attribute Table button will allow you to open up tables of information for each of the layers on the map in the current viewing pane. For example, you may be zoomed in to the Concord area and want to review information related to Park & Rides. You can do this using the Attribute table.

IMPORTANT DISCLAIMER: This map is being provided as a public service for informational purposes only. The State of New Hampshire as well as the cities and towns on whose roadways and rail-trails you will travel, and the agencies, groups and individuals who have contributed to the development of this map (either hereinafter the "contributing parties") are not responsible for your personal safety. The contributing parties make no warranties of guarantees regarding the accuracy of the map's content, as well as to the safety, condition and usability of the roads and rail trails depicted on this map for use by bicyclists and the general public. The contributing parties shall not be liable to you for any loss or injury arising out of the map's use.

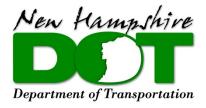